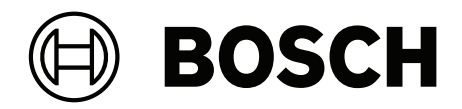

# **IP Matrix / KBD‑UXF**

VJD‑8000 | VJD‑7513 | VJD‑7523

**it** Manuale d'uso

# **Sommario**

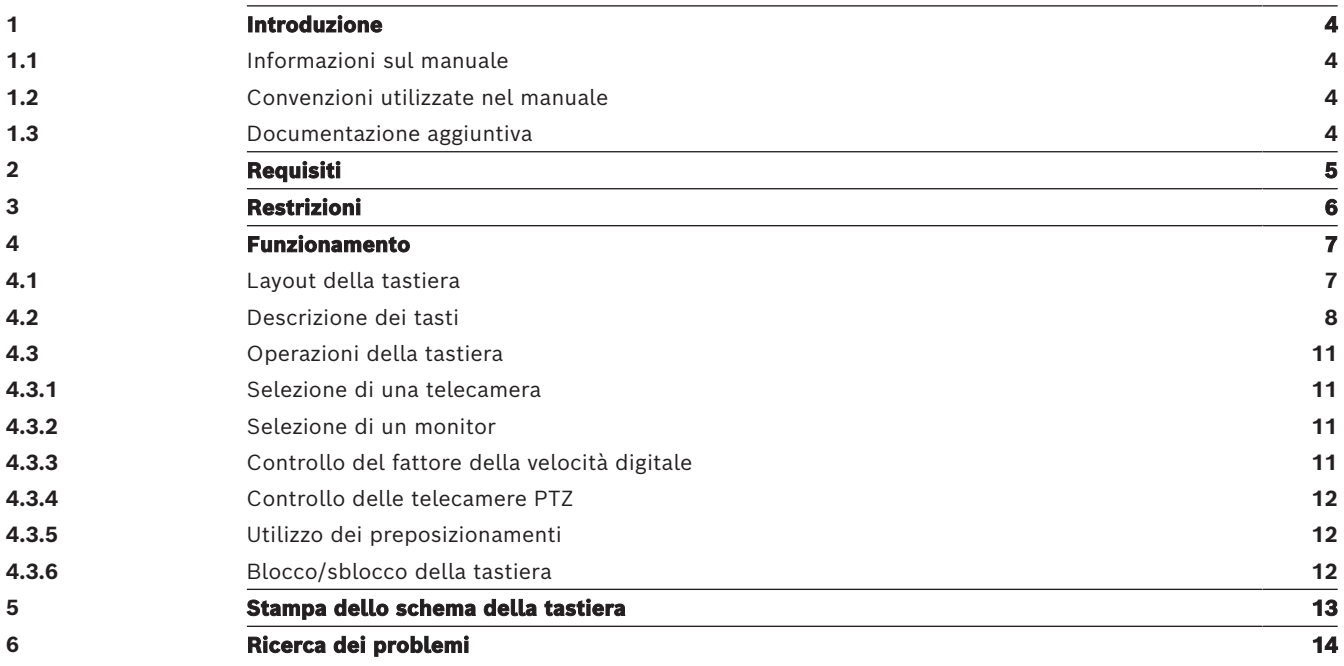

**i**

**i**

# **1 Introduzione**

# **1.1 Informazioni sul manuale**

<span id="page-3-2"></span><span id="page-3-1"></span><span id="page-3-0"></span>Questo manuale spiega come utilizzare la tastiera con l'applicazione IP Matrix.

# **1.2 Convenzioni utilizzate nel manuale**

I seguenti simboli e diciture vengono utilizzati per richiamare l'attenzione in situazioni particolari:

#### **Avviso!**

Con questo simbolo vengono indicati funzioni speciali e suggerimenti, nonché informazioni per semplificare e migliorare l'utilizzo del software.

I termini presenti nel programma, ad esempio le opzioni di menu, i comandi o il testo nell'interfaccia utente vengono evidenziati in **grassetto**.

# **1.3 Documentazione aggiuntiva**

#### <span id="page-3-3"></span>**Avviso!**

### **Leggere e seguire le istruzioni della documentazione dell'hardware**

Durante la configurazione dell'hardware di IP Matrix, leggere e seguire le istruzioni della documentazione dell'hardware. La documentazione contiene messaggi importanti sulla sicurezza. È indispensabile leggere e comprendere i messaggi sulla sicurezza prima di installare l'hardware.

### **Ulteriori informazioni**

Ulteriori informazioni, download di software e documentazione sono disponibili su www.boschsecurity.com e nella pagina del prodotto.

# **2 Requisiti**

<span id="page-4-0"></span>Un prerequisito per l'utilizzo della tastiera è che l'hardware richiesto per il sistema IP Matrix sia disponibile e configurato in modo corretto.

#### **Requisiti del software installato**

È necessario il programma Configuration Manager 7.60 o versione successiva.

#### **Requisiti di funzionamento**

Assicurarsi che siano soddisfatti i seguenti requisiti:

- Da 1 a 4 Bosch VIDEOJET decoder pronti per l'uso con firmware 10.30 o successivo, collegati a una rete di sorveglianza (completamente installata e pronta per l'uso).
- Da 1 a 4 tastiere KBD-UXF o KBD-Digital (completamente installate e pronte per l'uso)
- Da 1 a 8 (16) display con connessioni o adattatori di interfaccia appropriati. **Nota:** È possibile collegare fino a 2 display per decoder a VJD-8000 e VJD-7513 e fino a 4 display a VJD-7523.
- Telecamere fisse o in movimento collegate alla rete di sorveglianza
- Un PC con il programma Bosch Configuration Manager installato, collegato alla rete di sorveglianza (solo per eseguire la configurazione)

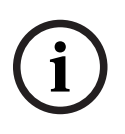

### **Avviso!**

Prima dell'uso, l'applicazione IP Matrix deve essere configurata utilizzando il programma Configuration Manager.

### **Configurazione di IP Matrix**

L'applicazione IP Matrix può essere configurata utilizzando il programma Configuration Manager 7.60 o versione successiva.

Per informazioni dettagliate sulla procedura di configurazione, fare riferimento al manuale di configurazione di IP Matrix disponibile nel catalogo dei prodotti online.

**3 Restrizioni**

<span id="page-5-0"></span>Osservare le seguenti restrizioni quando si utilizza un sistema IP Matrix:

- Il decoder adatta dinamicamente le proprie prestazioni ai carichi elevati saltando i fotogrammi, causando tremolii nel flusso video.
- La riproduzione è possibile solo da registrazioni locali, non da registrazioni gestite da VRM.
- Distanze i-frame lunghe determinano una navigazione meno precisa in modalità riproduzione e prestazioni inferiori in modalità di riavvolgimento.

# **4 Funzionamento**

<span id="page-6-0"></span>Una volta configurata l'applicazione IP Matrix utilizzando un PC con installato il programma Configuration Manager, l'applicazione IP Matrix funziona come un sistema di sorveglianza TVCC autonomo. Tutte le operazioni vengono eseguite tramite la tastiera collegata.

## **Avviso!**

Fare riferimento al manuale di istruzioni fornito con la tastiera. Il manuale è disponibile anche nel catalogo dei prodotti online.

**i**

# **4.1 Layout della tastiera**

<span id="page-6-1"></span>La figura seguente illustra i diversi gruppi di tasti sulla tastiera, mostrata nella versione per utenti destri.

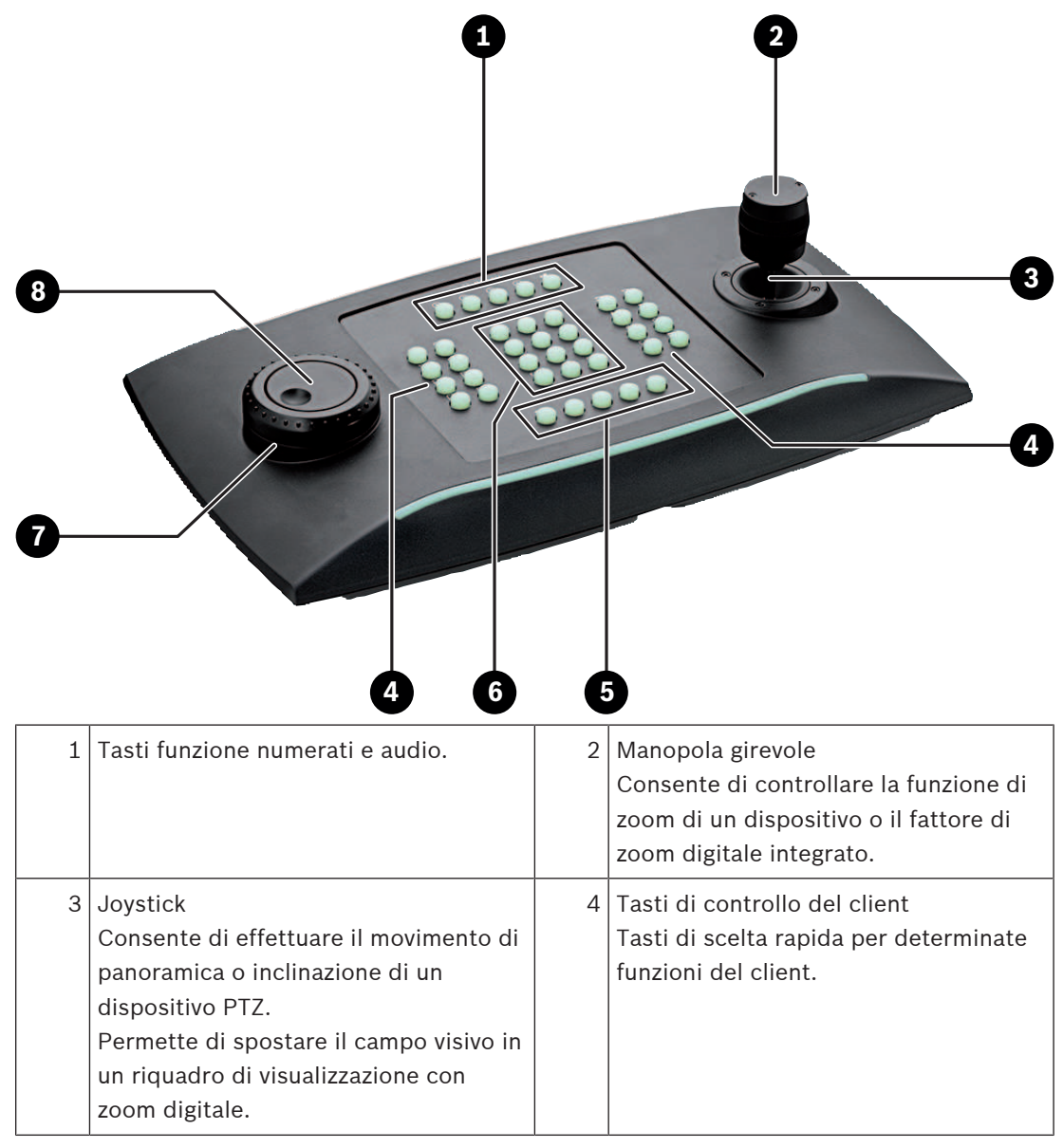

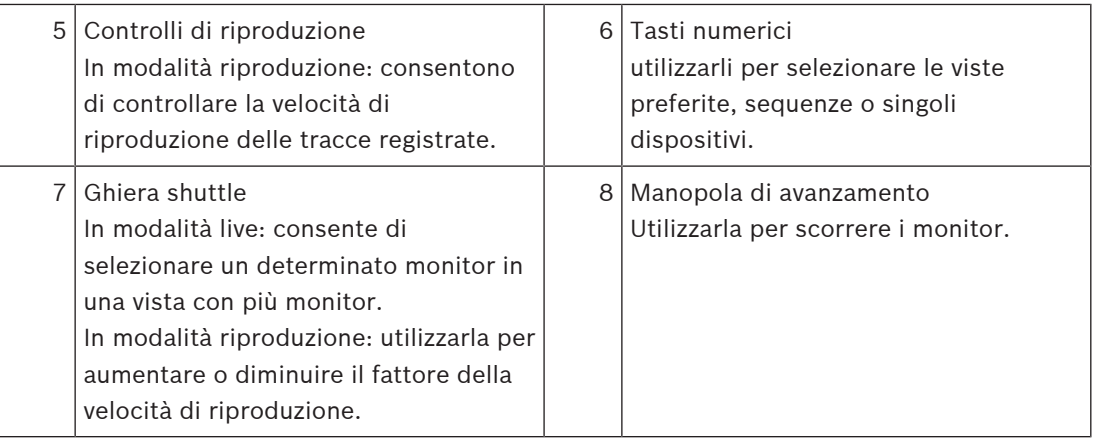

# **4.2 Descrizione dei tasti**

<span id="page-7-0"></span>L'elenco seguente mostra le icone sulla tastiera e le relative funzioni.

Visualizza i numeri dei monitor e gli indirizzi IP dei decoder

4 Premere questo tasto per visualizzare i numeri dei monitor e gli indirizzi IP dei decoder in sovrimpressione sui monitor.

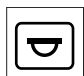

 $\mathbin{\rightharpoonup}$ Visualizza i numeri e gli indirizzi IP delle telecamere

4 Premere questo tasto per visualizzare i numeri e gli indirizzi IP delle telecamere in sovrimpressione sui monitor.

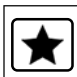

Richiama i preferiti. Sono disponibili al massimo 9 preferiti.

4 Premere il tasto, inserire il numero utilizzando i tasti numerici, quindi fare clic su **OK**. **Nota:** i layout e i collegamenti delle telecamere su tutti i display vengono ripristinati.

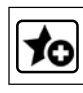

Consente di memorizzare fino a 9 preferiti.

4 Premere il tasto, inserire il numero utilizzando i tasti numerici, quindi fare clic su **OK**. **Nota:** i layout e i collegamenti delle telecamere su tutti i display vengono salvati.

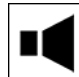

Attiva/disattiva l'audio

4 Premere questo tasto per attivare/disattivare l'audio (solo per il monitor in alto a sinistra nella schermata).

**Nota:** il lampeggiamento indica l'attivazione della funzione.

 Avvia/interrompe la registrazione. Non ancora supportato.

⊾

Consente di passare alla tastiera per mancini e viceversa.

Lo schema di assegnazione dei tasti viene ruotato di 180 gradi.

4 Premere il tasto, quindi fare clic **su OK**.

**Nota:** bisogna anche ruotare di 180 gradi l'inserto stampato della tastiera con le etichette dei tasti.

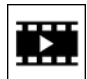

 Consente di passare dalla modalità live alla modalità di riproduzione. Il lampeggiamento indica che la funzione è attivata.

Premere questo tasto per alternare le due modalità.

**Nota:** funzione supportata solo dal firmware 9.60 e versioni successive. È necessaria l'autorizzazione di riproduzione.

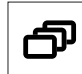

Carica una sequenza telecamere

4 Premere il tasto, inserire un numero di sequenza valido (da 1 a 32), quindi fare clic su **OK**.

**Nota:** il lampeggiamento indica l'obbligo di inserire un numero.

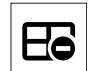

 $\Box$  Consente di passare al layout precedente con meno monitor

4 Premere questo tasto per diminuire il numero di monitor della visualizzazione corrente. **Nota:** questo tasto offre una funzione "carosello". L'ultimo layout ricomincia se viene raggiunto il primo layout.

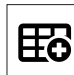

Consente di passare al layout successivo con più monitor

4 Premere questo tasto per aumentare il numero della visualizzazione corrente.

**Nota:** questo tasto offre una funzione "carosello". Il primo layout ricomincia se viene raggiunto l'ultimo layout.

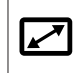

Attiva/disattiva la modalità a schermo intero del monitor selezionato

4 Premere questo tasto per attivare o disattivare la modalità a schermo intero.

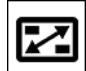

 $\mathbb{\Xi}$  Attiva/disattiva la funzione immagine nell'immagine a schermo intero

4 Premere questo tasto per attivare o disattivare la funzione immagine nell'immagine a schermo intero.

**1** …. **0** Tasti numerici

Utilizzare per selezionare le viste preferite, sequenze, preposizionamenti o singoli dispositivi.

**ESC** Annulla l'inserimento di un numero.

4 Premere questo tasto per annullare l'inserimento di un numero.

**OK** Conferma l'inserimento di un numero.

Premere questo tasto per confermare.

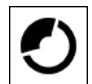

Consente di selezionare o salvare un preposizionamento

#### **Per selezionare un preposizionamento:**

4 Premere il tasto, inserire il numero del preposizionamento utilizzando i tasti numerici, quindi fare clic su **OK**.

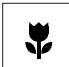

Attiva/disattiva il controllo della messa a fuoco

4 Premere il tasto, quindi ruotare la manopola del joystick per modificare il controllo della messa a fuoco.

# 5

Attiva/disattiva il controllo iris

4 Premere il tasto, quindi ruotare la manopola del joystick per modificare il controllo iris.

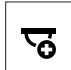

Visualizza la telecamera successiva

4 Premere questo tasto per visualizzare la telecamera successiva sul monitor selezionato.

# ढ

Visualizza la telecamera precedente

4 Premere questo tasto per visualizzare la telecamera precedente sul monitor selezionato.

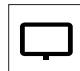

Consente di selezionare un monitor.

4 Premere il tasto, inserire il numero del monitor utilizzando i tasti numerici, quindi fare clic su **OK**.

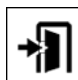

Blocca/sblocca la tastiera

Premere questo tasto per bloccare o sbloccare la tastiera.

**Nota:** il tasto è evidenziato se lo stato è bloccato.

# ◀◀

Consente di riavvolgere le registrazioni velocemente (a scatti)

Premere questo tasto per riavvolgere le registrazioni velocemente (a scatti).

**Nota:** funzione disponibile in modalità riproduzione.

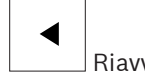

Riavvolge le registrazioni

4 Premere questo tasto per riavvolgere le registrazioni a velocità normale.

**Nota:** funzione disponibile in modalità riproduzione.

 $\blacksquare$ 

 Blocca/sblocca il video sui monitor (in modalità live) o mette in pausa la riproduzione (in modalità riproduzione)

In modalità live:

premere questo tasto per bloccare/sbloccare il video su tutti i monitor.

**Nota.** se si selezionano un layout, una telecamera o un monitor diversi, il video viene sbloccato.

In modalità riproduzione:

Premere questo tasto per sospendere la riproduzione sul monitor selezionato.

Avvia la riproduzione

4 Premere questo tasto per avviare la riproduzione a velocità normale.

**Nota:** funzione disponibile in modalità riproduzione.

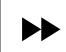

Avanzamento veloce (a scatti)

4 Premere questo tasto per avanzare rapidamente (a scatti) nelle registrazioni. **Nota:** funzione disponibile in modalità riproduzione.

# **4.3 Operazioni della tastiera**

## **4.3.1 Selezione di una telecamera**

<span id="page-10-1"></span><span id="page-10-0"></span>Per selezionare una telecamera:

- 1. Premere i tasti numerici per inserire il numero della telecamera nell'elenco.
- 2. Premere **OK** per passare alla visualizzazione della telecamera selezionata sul monitor corrente.

## **4.3.2 Selezione di un monitor**

<span id="page-10-2"></span>Per selezionare un monitor:

4 In modalità live: Utilizzare la ghiera shuttle della tastiera per selezionare un determinato monitor in una vista con più monitor. Il monitor selezionato è contornato da un riquadro colorato. In alternativa

Premere il tasto monitor  $\boxed{1}$ , inserire il numero del monitor utilizzando i tasti numerici, quindi fare clic su **OK**.

# **4.3.3 Controllo del fattore della velocità digitale**

<span id="page-10-3"></span>Per controllare il fattore della velocità digitale

4 In modalità riproduzione: Utilizzare la ghiera shuttle della tastiera per avanzare o riavvolgere velocemente a velocità diverse. In base a quanto viene ruotata la ghiera shuttle della tastiera, sono disponibili i seguenti

fattori di velocità: 1/4, 1/2, 1, 2, 4, 8 e 16

oppure

In modalità di pausa riproduzione: Utilizzare la manopola di avanzamento per avanzare o riavvolgere passo-passo.

## **4.3.4 Controllo delle telecamere PTZ**

<span id="page-11-0"></span>Per controllare la panoramica e l'inclinazione delle telecamere:

4 Utilizzare il joystick della tastiera per controllare l'asse di una telecamera PTZ.

Per controllare la funzione di zoom:

4 Ruotare la manopola del joystick per eseguire lo zoom in avanti o lo zoom indietro. Se la fotocamera non è dotata di zoom ottico, viene simulato uno zoom digitale.

## **4.3.5 Utilizzo dei preposizionamenti**

<span id="page-11-1"></span>Per salvare un preposizionamento:

1. Spostare la vista telecamera nella posizione desiderata e premere rapidamente il tasto

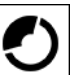

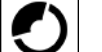

- tre volte finché il tasto  $\Box$  non inizia a lampeggiare.
- 2. Inserire il numero del preposizionamento utilizzando i tasti numerici.
- 3. Fare clic su **OK**.

Per selezionare un preposizionamento:

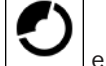

- 1. Premere il tasto e inserire il numero del preposizionamento utilizzando i tasti numerici.
- 2. Fare clic su **OK**.

## **4.3.6 Blocco/sblocco della tastiera**

<span id="page-11-2"></span>Per bloccare la tastiera:

4 Premere il tasto di disconnessione .

Per sbloccare la tastiera:

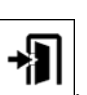

- 1. Premere il tasto di disconnessione .
- 2. Inserire il codice di accesso di IP Matrix.
- 3. Fare clic su **OK**.

**i**

# **5 Stampa dello schema della tastiera**

<span id="page-12-0"></span>La figura seguente mostra l'assegnazione dei tasti della tastiera.

## **Avviso!**

Per stampare lo schema di assegnazione dei tasti della tastiera sullo schema di tastiera già perforato fornito con il prodotto, utilizzare lo schema a grandezza reale "Special Print template IP Matrix for KBD UXF" nel catalogo dei prodotti online.

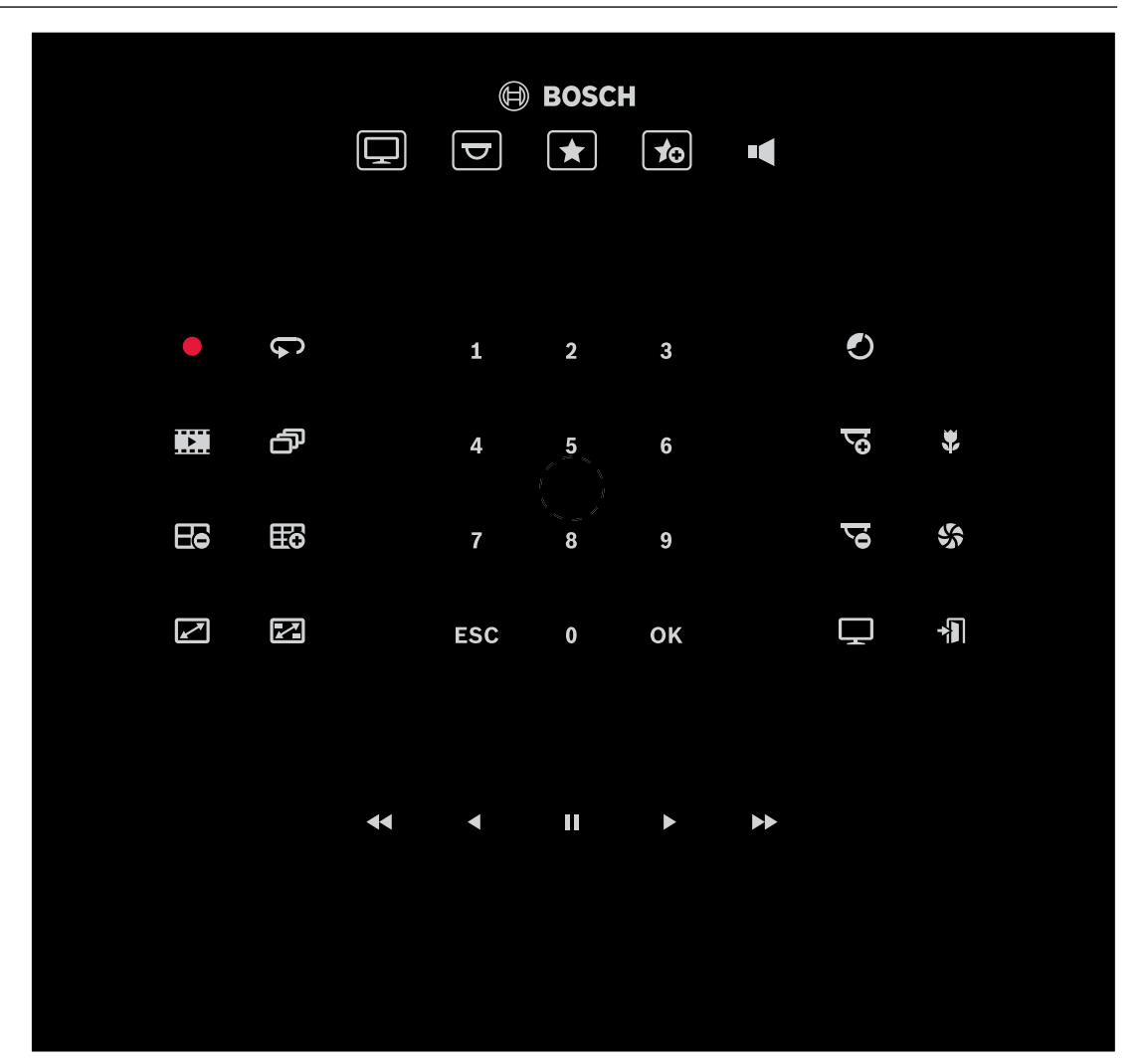

# **6 Ricerca dei problemi**

<span id="page-13-0"></span>Per le impostazioni grafiche generali, controllare le impostazioni della scheda **Avanzate** di ciascun decoder.

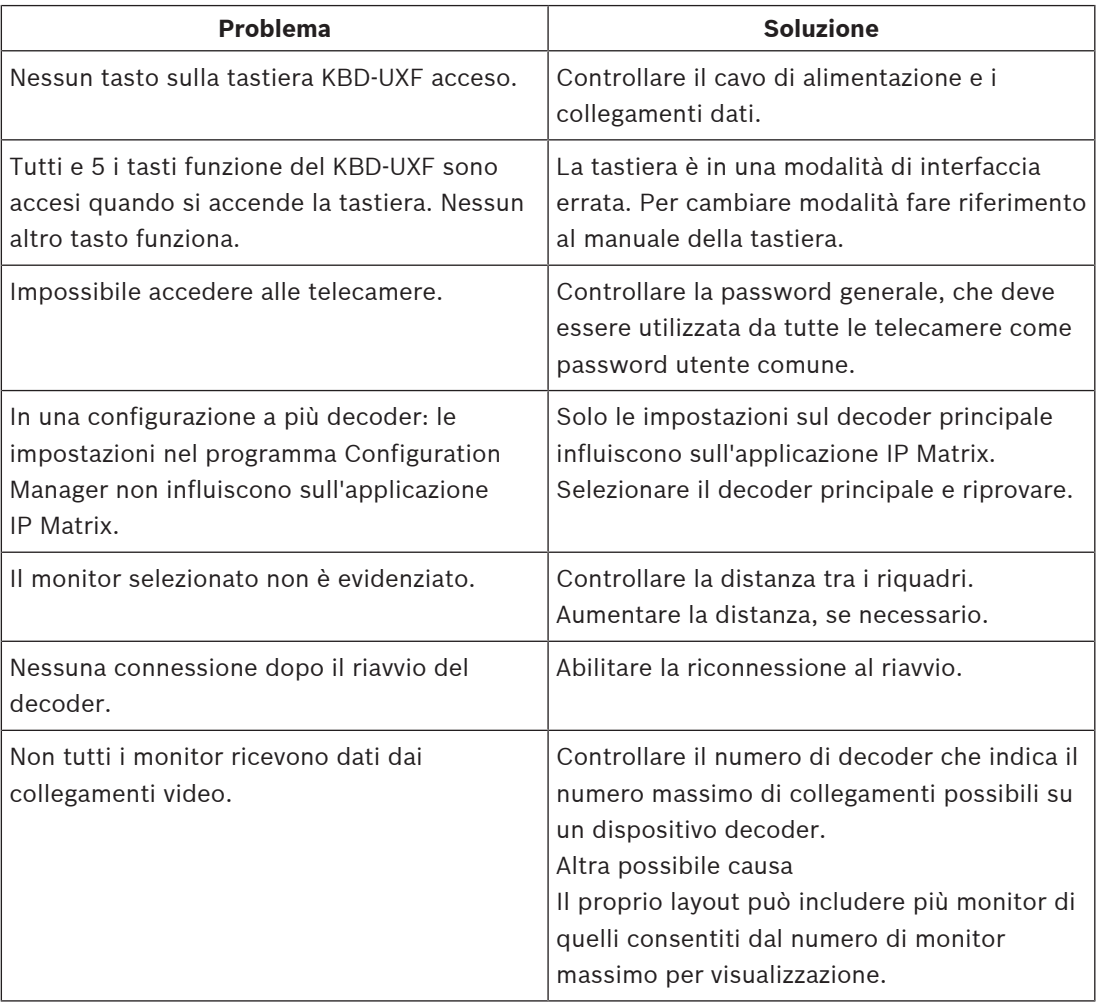

**Bosch Security Systems B.V.** Torenallee 49 5617 BA Eindhoven Paesi Bassi **www.boschsecurity.com** © Bosch Security Systems B.V., 2023